## So verwenden Sie BAT zur Aktualisierung der Cisco Jabber-Kontaktliste

### Inhalt

**Einführung Voraussetzungen** Anforderungen Verwendete Komponenten **Konfiguration** Wichtige Punkte Zugehörige Informationen

# Einführung

In diesem Dokument wird die Verwendung von BAT (Bulk Administration Tool) beschrieben. um eine neue Kontaktliste für einen Jabber-Endbenutzer hinzuzufügen oder zu aktualisieren.

### Voraussetzungen

#### Anforderungen

Cisco empfiehlt, über Kenntnisse in folgenden Bereichen zu verfügen:

- LDAP (Lightweight Directory Access Protocol)
- Cisco Instant Messaging und Presence Server (IM&P)

#### Verwendete Komponenten

Die Informationen in diesem Dokument basieren auf den folgenden Softwareversionen:

• Cisco Instant Messaging- und Presence-Server

Die Informationen in diesem Dokument wurden von den Geräten in einer bestimmten Laborumgebung erstellt. Alle in diesem Dokument verwendeten Geräte haben mit einer leeren (Standard-)Konfiguration begonnen. Wenn Ihr Netzwerk in Betrieb ist, stellen Sie sicher, dass Sie die potenziellen Auswirkungen eines Befehls verstehen.

## Konfiguration

Fügen Sie die Kontaktliste mit neuen Kontakten für einen Jabber-Benutzer hinzu, der einem IM&P-Teilnehmer zugewiesen ist, oder aktualisieren Sie sie. Ein Beispiel aus der Laborumgebung wird angezeigt, wo die Kontaktliste von LDAPUSER2 mit 3 neuen Kontakten aktualisiert wird, z. B. LDAPUSER8 , LDAPUSER9 und LDAPUSER10.

Schritt 1: Navigieren Sie zu Massenverwaltung > Kontaktliste > Kontaktliste exportieren.

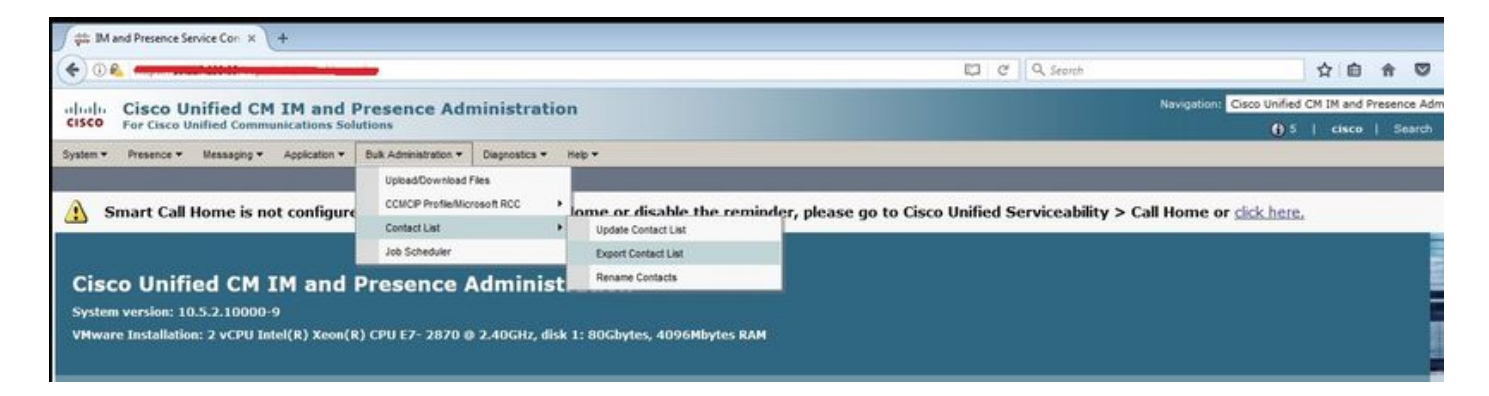

Schritt 2: Wählen Sie die Option Zugewiesene Benutzer nach Knoten aus, wählen Sie dann IM&P Subscriber aus, und wählen Sie Suchen aus. Hier werden alle Benutzer aufgelistet, die IM&P Subscriber zugewiesen sind.

Schritt 3: Wählen Sie Weiter, und speichern Sie die CSV-Datei auf Ihrem Desktop. Damit werden alle Kontaktlisten aller Benutzer aus IM&P SUB exportiert. Bild anzeigen:

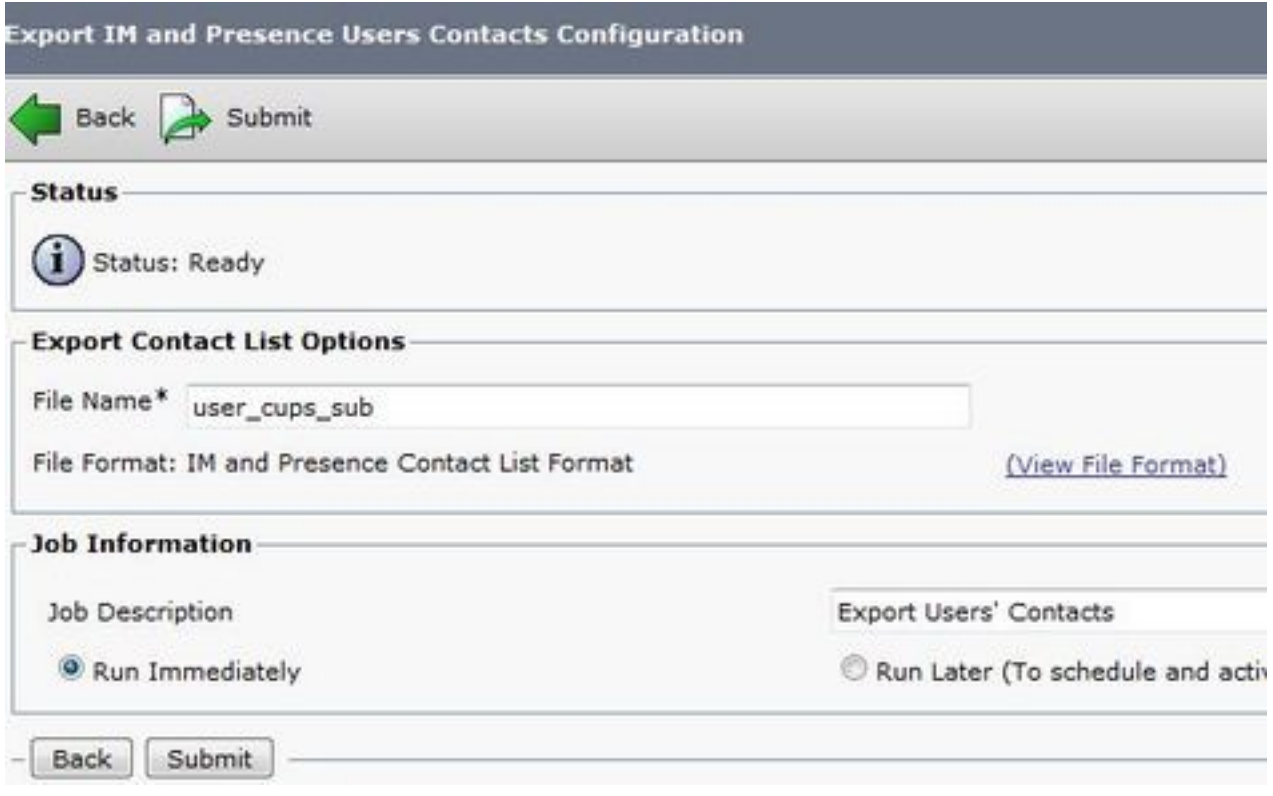

Hinweis: Sie können auf dem IM&P-Server zur Job Scheduler-Seite navigieren, um zu überprüfen, ob Dateien fehlerfrei exportiert wurden.

Schritt 4: Navigieren Sie zum Massenadministrator > Laden/Herunterladen und laden Sie die in Schritt 3 erstellten exportierten Dateien herunter.

Schritt 5: Nach diesem Artikel fügen Sie die neue Kontaktliste für einen Benutzer hinzu, d. h. LDAPUSER2. Dies ist jedoch nicht auf einen einzelnen Endbenutzer beschränkt. Sie können mehrere oder alle Endbenutzer gleichzeitig aktualisieren/hinzufügen. Aus der Übung sieht die exportierte CSV-Datei wie folgt aus:

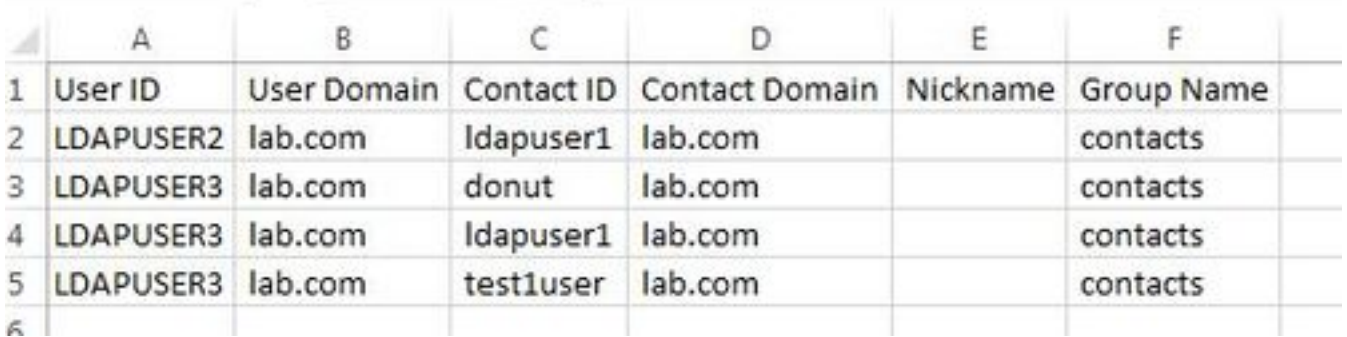

Hinweis: Dies zeigt, dass LDAPUSER2 nur einen Kontakt in seiner Liste mit der Kontakt-ID "LDAPUSER1" unter dem Gruppennamen "Kontakte" hat. Sie haben dieselbe Datei geändert und 3 weitere Kontakte für LDAPUSER2 hinzugefügt. Diese 3 Kontakte sind LDAPUSER8 , LDAPUSER9 und LDAPUSER10. Lesen Sie dieses Bild aus der neu erstellten CSV-Datei:

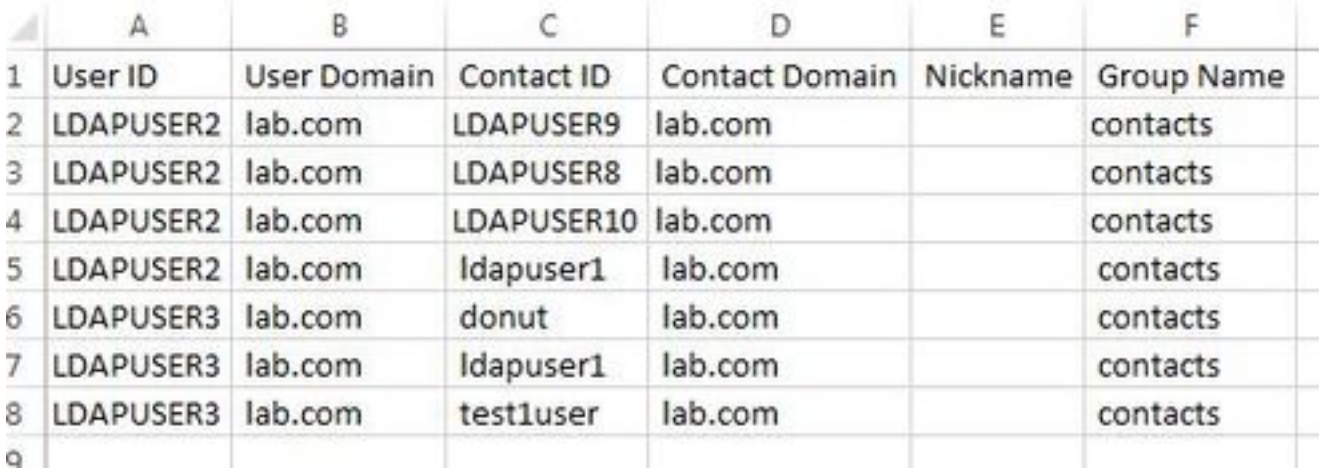

Hinweis: Sie können die CSV-Beispieldatei verwenden, um die Kontaktliste für jeden Kontakt zu aktualisieren/hinzuzufügen. Diese Datei muss keine Datei vom IM&P-Server exportieren.

Schritt 6: Nachdem Sie die CSV-Datei für LDAPUSER2 mit neuen Kontakten aktualisiert haben, laden Sie sie auf den IM&P-Server hoch. Navigieren Sie zu Massenverwaltung > Dateien hochladen/herunterladen.

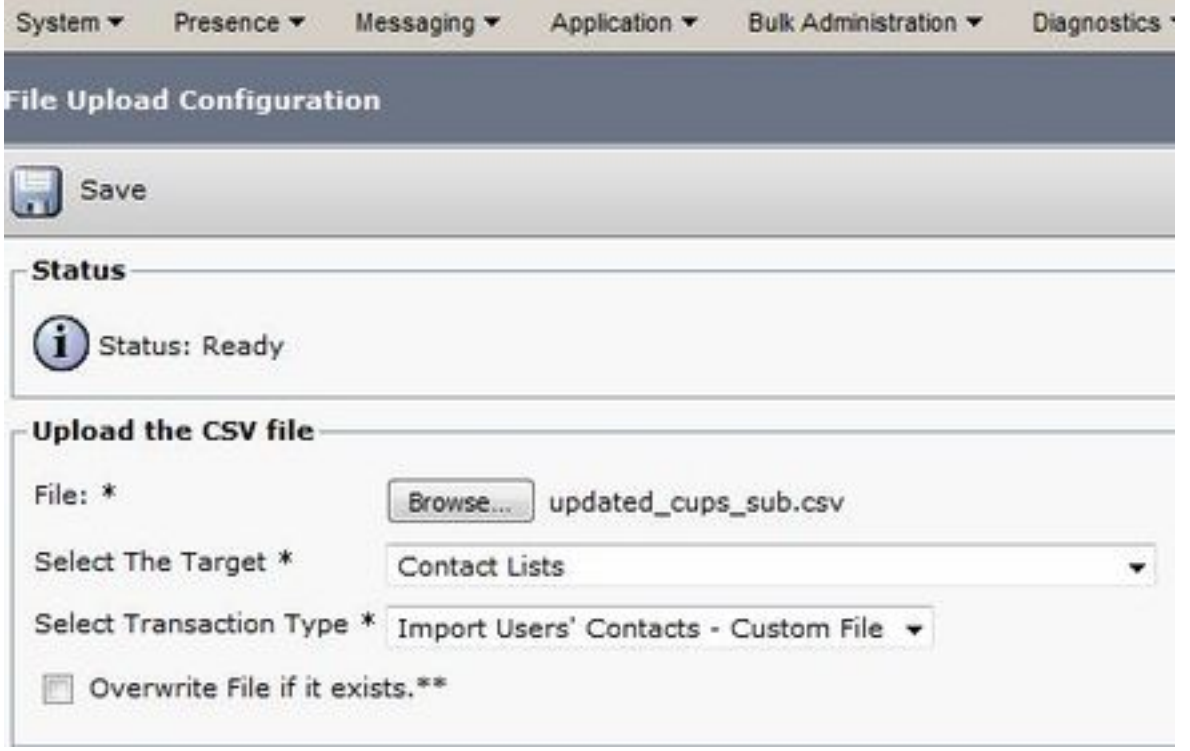

Hinweis: Verwenden Sie die gleiche Option wie im Bild für Wählen Sie die Kontaktliste des Zielbenutzers und Wählen Sie Transaktionstyp als Benutzerkontakte importieren - Benutzerdefinierte Datei aus, und speichern/hochladen Sie sie dann.

Schritt 7: Navigieren Sie zu Massenverwaltung > Kontaktliste > Kontaktliste auf Basis dieses Bilds aktualisieren.

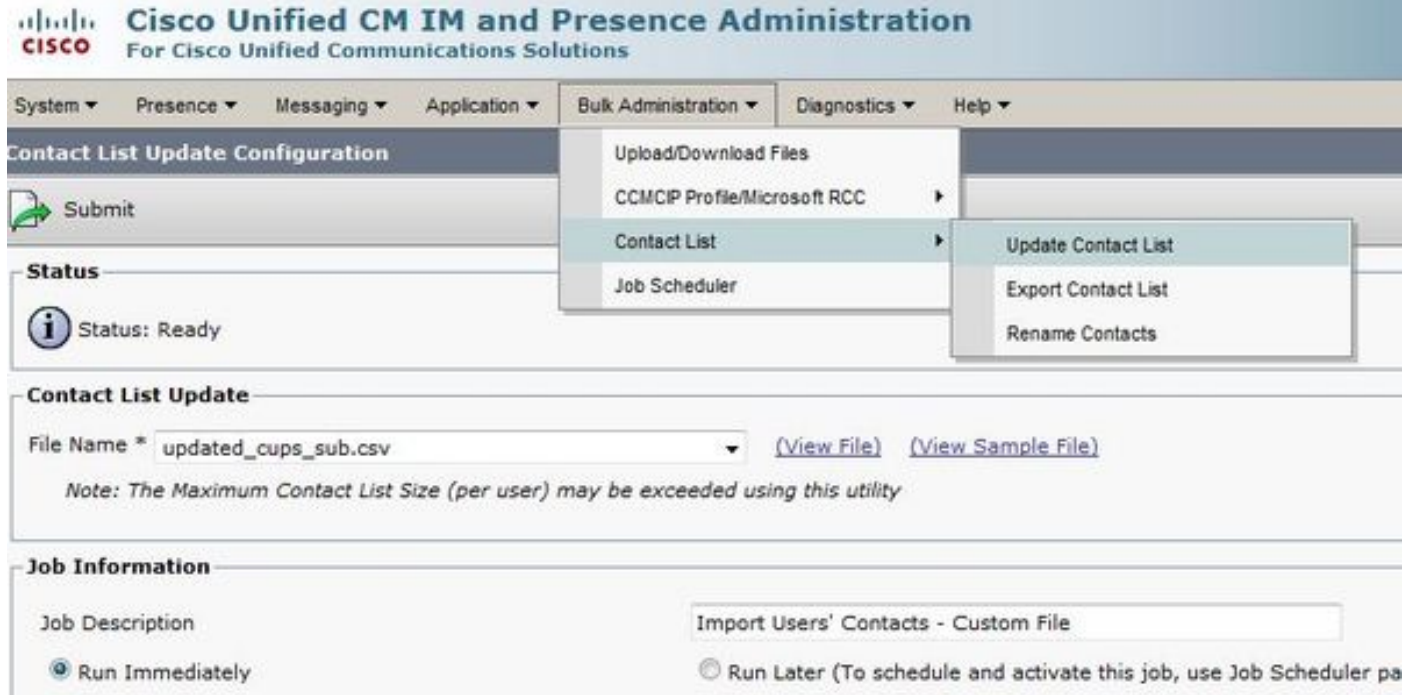

Schritt 9: Wählen Sie Sofort ausführen oder Später ausführen aus, und wählen Sie dann Senden aus. Überprüfen Sie mit dem Job Scheduler den Status Import.

LDAPUSER1 war also nur mit einem Kontakt, aber nach dem Import der neuen CSV-Datei wurde die Kontaktliste von LDAPUSER2 aktualisiert, ohne dass sich auch nur der Jabber abmeldete.

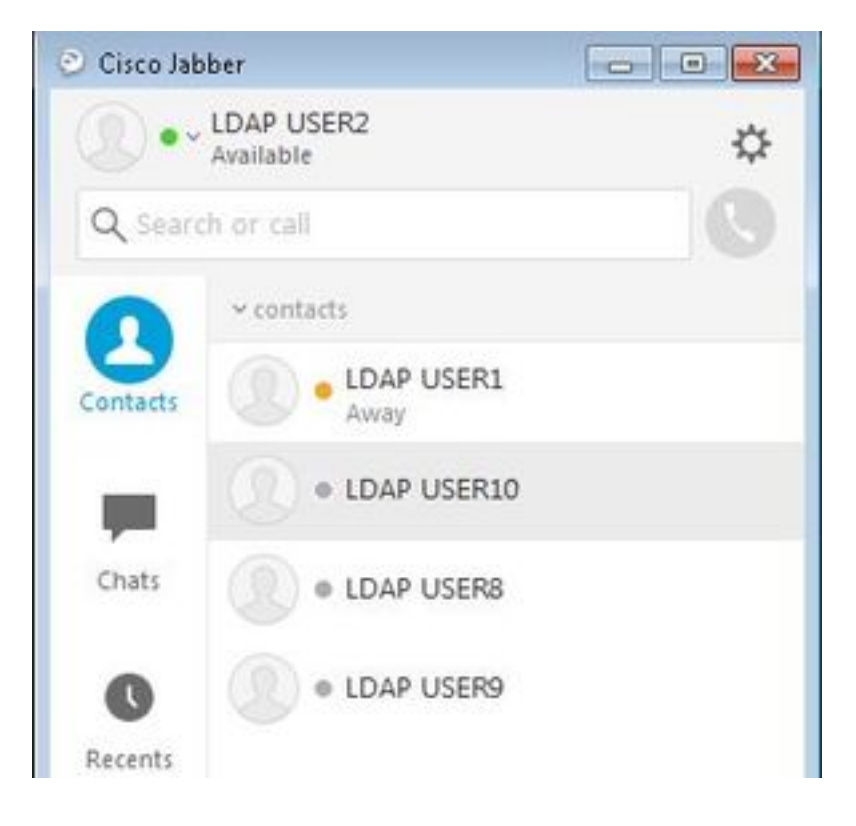

### Wichtige Punkte

- 1. Vor dem Import einer neuen CSV-Datei müssen die drei hinzugefügten Benutzer, z. B. LDAPUSER 8 , LDAPUSER9 und LDAPUSER10, für Presence-Funktionen aktiviert werden. Andernfalls werden sie nicht in der Kontaktliste eines Jabber-Endbenutzers angezeigt.
- 2. Wenn Sie bemerkt haben, dass die CSV-Datei kein Colum mit dem Namen **Telefonnummer** hat, kann das Jabber-Konto von LDAPUSER2 die Details wie Telefonnummer abrufen, sobald sie mit einer neuen CSV-Datei importiert wurde. Das liegt daran, dass Jabber beim Hinzufügen der neuen Kontakte über BAT versucht, diese über eine Verzeichnisquelle zu lösen. Wenn die neu hinzugefügten Kontakte also in Directory Source (Verzeichnisquelle) vorhanden sind, ruft Jabber ihre Telefonnummern ab. Beispielsweise konnte LDAPUSER2 Jabber die Telefonnummer LDAPUSER8 über die Verzeichnisquelle abrufen, wie in diesem Bild gezeigt:

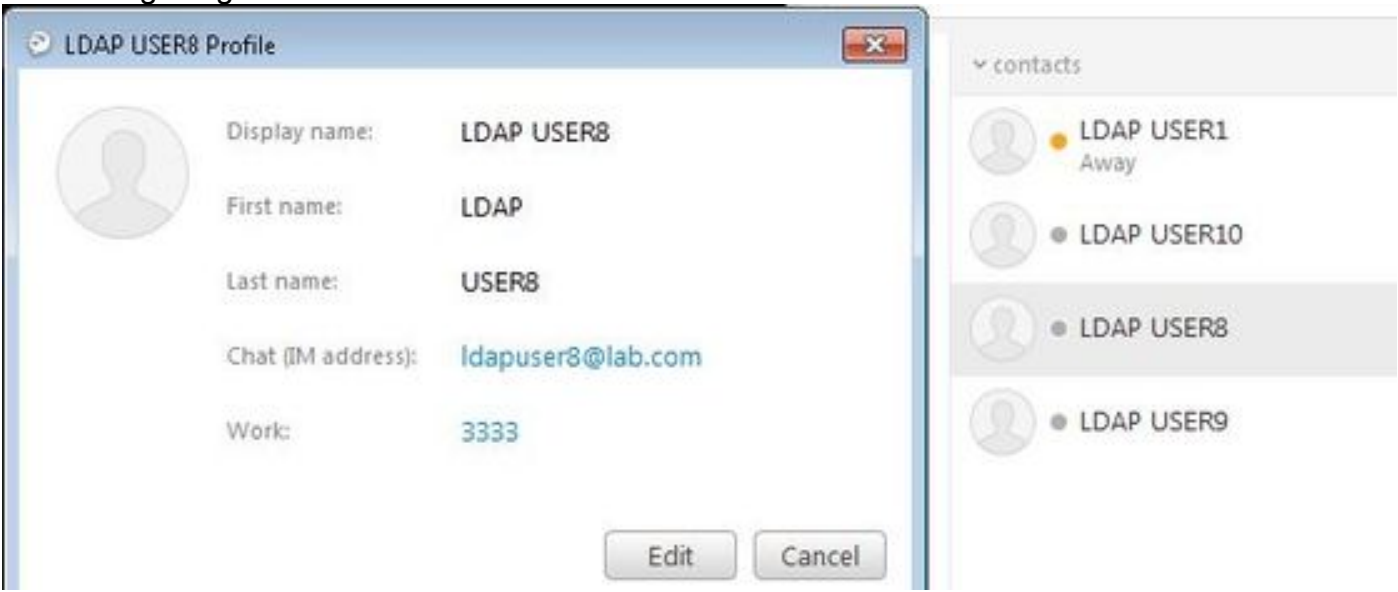

### Zugehörige Informationen

- <u>Massenimpor[t von Benutzerkontaktlisten](/content/en/us/td/docs/voice_ip_comm/cucm/im_presence/configAdminGuide/10_0_1/CUP0_BK_C318987B_00_config-admin-guide-imp-100/CUP0_BK_C318987B_00_config-admin-solutions-imp-100_chapter_01100.html?bookSearch=true#CUP0_RF_BF685C82_00)</u>
- [Technischer Support und Dokumentation Cisco Systems](http://www.cisco.com/c/de_de/support/index.html)